## Guia inscripció equips als JEEA

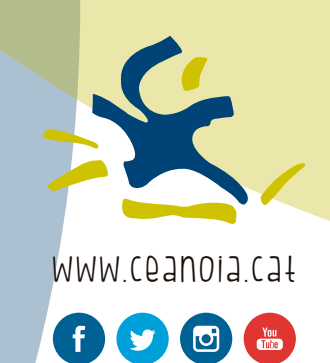

GUIA PER AL REGISTRE DELS EQUIPS DE L'ENTITAT

**1.** Des del menú superior, accedirem a l'apartat 'Equips'.

playoff U trins **El Licircies - C Facturati - A Esposiste - P** Comp 図. e. ш. Tots Historic

**1.1** Repassem les possibilitats que ens ofereix aquesta pantalla.

*Des d'aquesta pàgina podrem consultar, modificar i afegir equips a la nostra entitat. També podrem gestionar la seva participació i inscriure'ls als diferents equips*

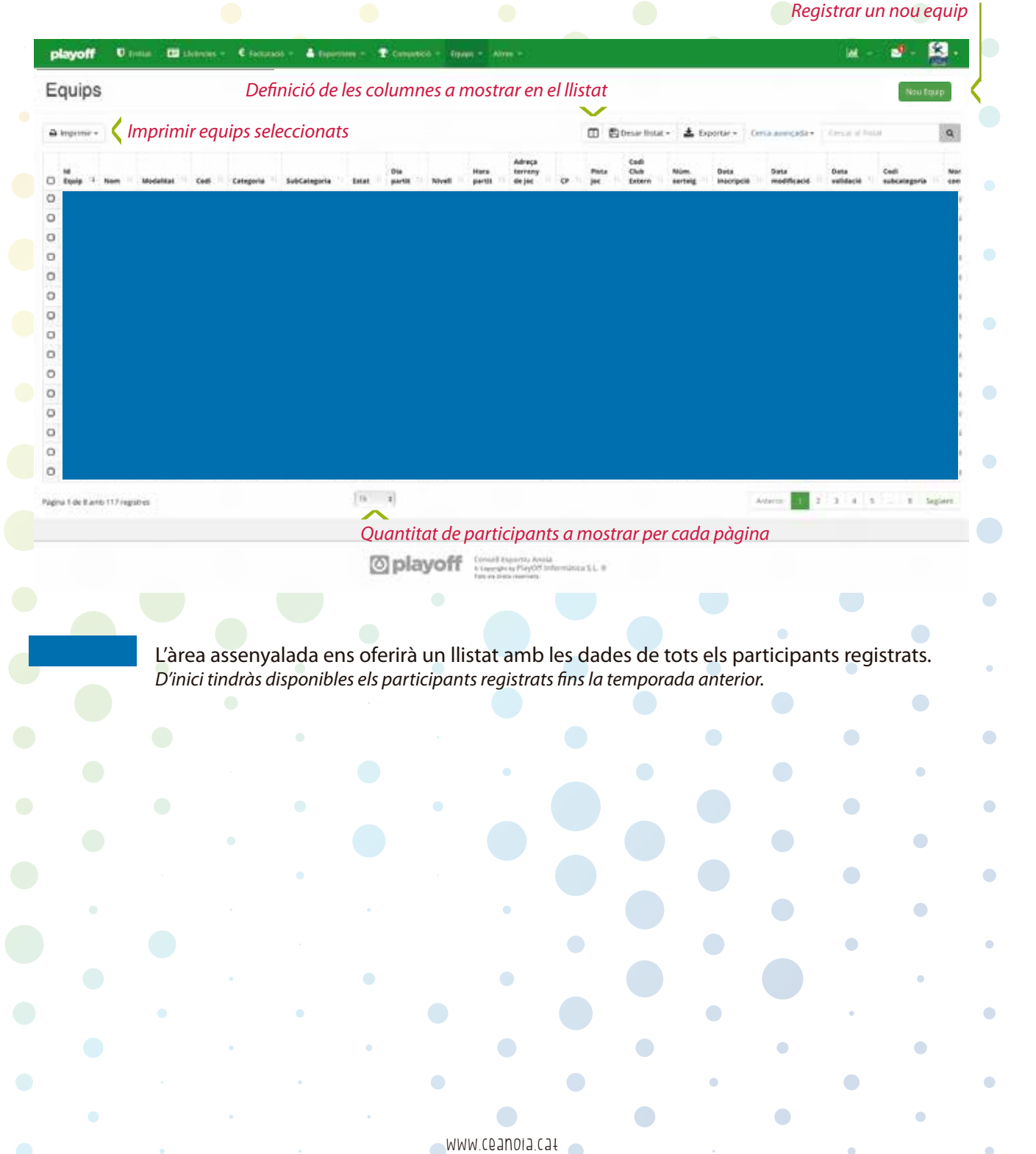

 $\bullet$ 

 $\bullet$ 

 $\bullet$ 

 $\bullet$ 

 $\bigodot$ 

 $\bullet$ 

 $\bullet$ 

ó

ó

 $\bullet$ 

2. Clicant al botó  $\bullet$  Nou Equip accedirem al formulari d'inscripció de l'equip. *Aquest formulari recull totes les dades necessàries per al correcte registre de cada equip de l'entitat. Les dades sol·licitades estan pensades per aconseguir el millor funcionament dels JEEA.*

## **2.1** Accediràs al formulari de registre de l'equip.

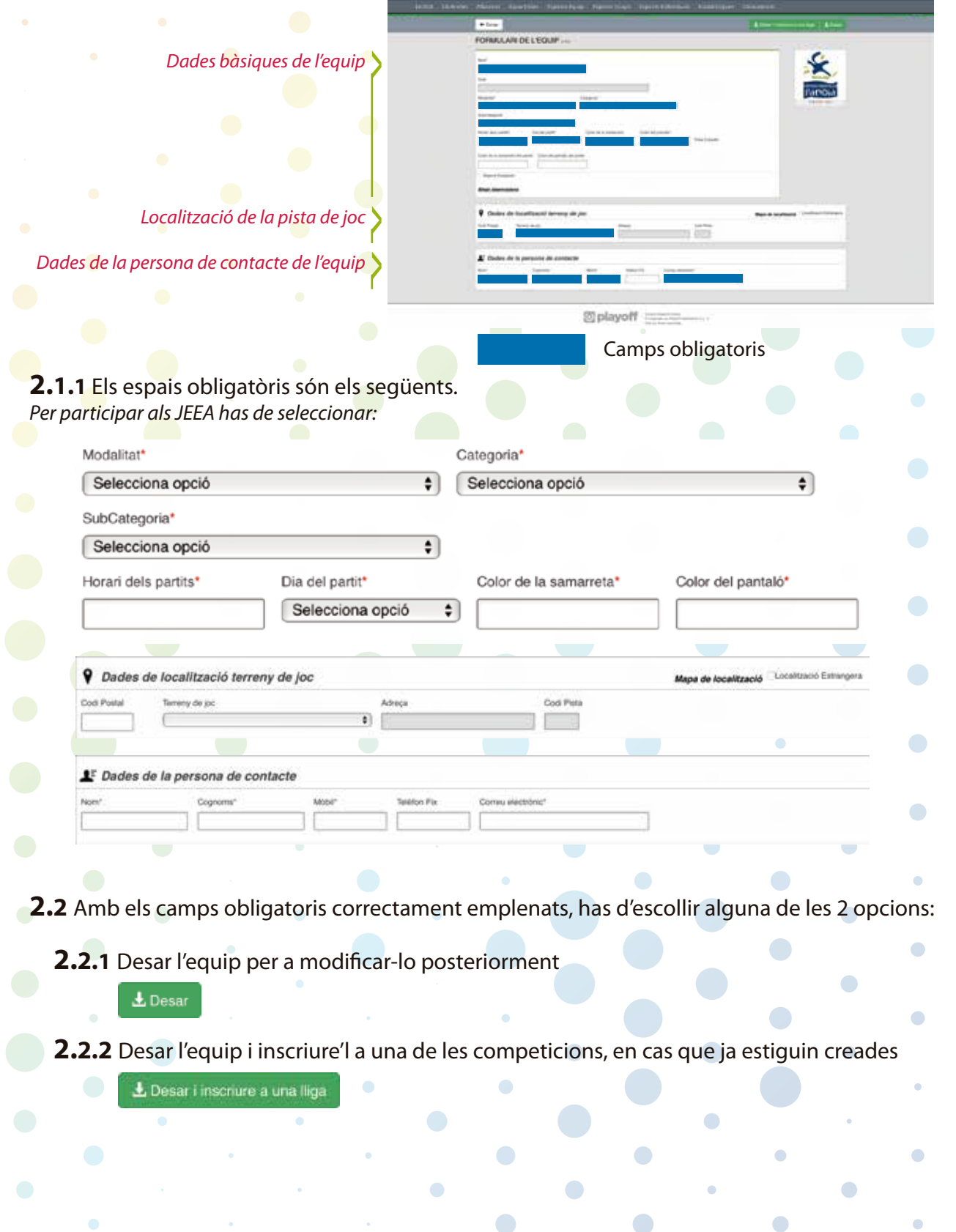

 $\bullet$ 

 $\bullet$ 

 $\bullet$ 

 $\bullet$ 

 $\bullet$ 

 $\bullet$ 

 $\bullet$ 

 $\bullet$ 

 $\bullet$ 

 $\bullet$ 

 $\bullet$ 

 $\bullet$ 

 $\bullet$ 

 $\bullet$ 

 $\bullet$ 

 $\bullet$ 

٠

 $\bullet$ 

 $\sqrt{2}$ 

 $\bullet$